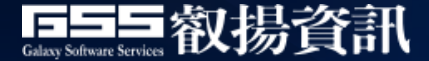

# **基隆市各級學校**

# **公文線上簽核系統 教育訓練**

國家產業創新獎 卓越中堅企業

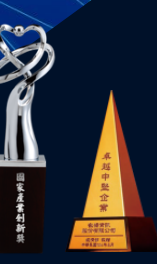

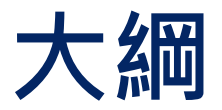

- **教育訓練、測試與上線時程**
- <sup>◼</sup> **簽辦流程圖**
- <sup>◼</sup> **登入系統**
- **系統環境設定說明** 
	- 瀏覽器設置
	- 安裝元件說明
- 系統實機展示
- <sup>◼</sup> **上線注意事項**
- <sup>◼</sup> **聯絡方式與報修資訊說明**

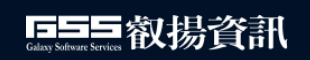

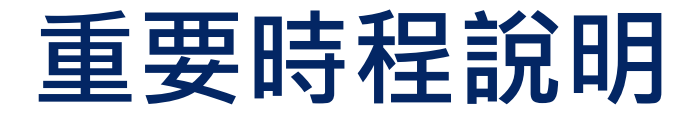

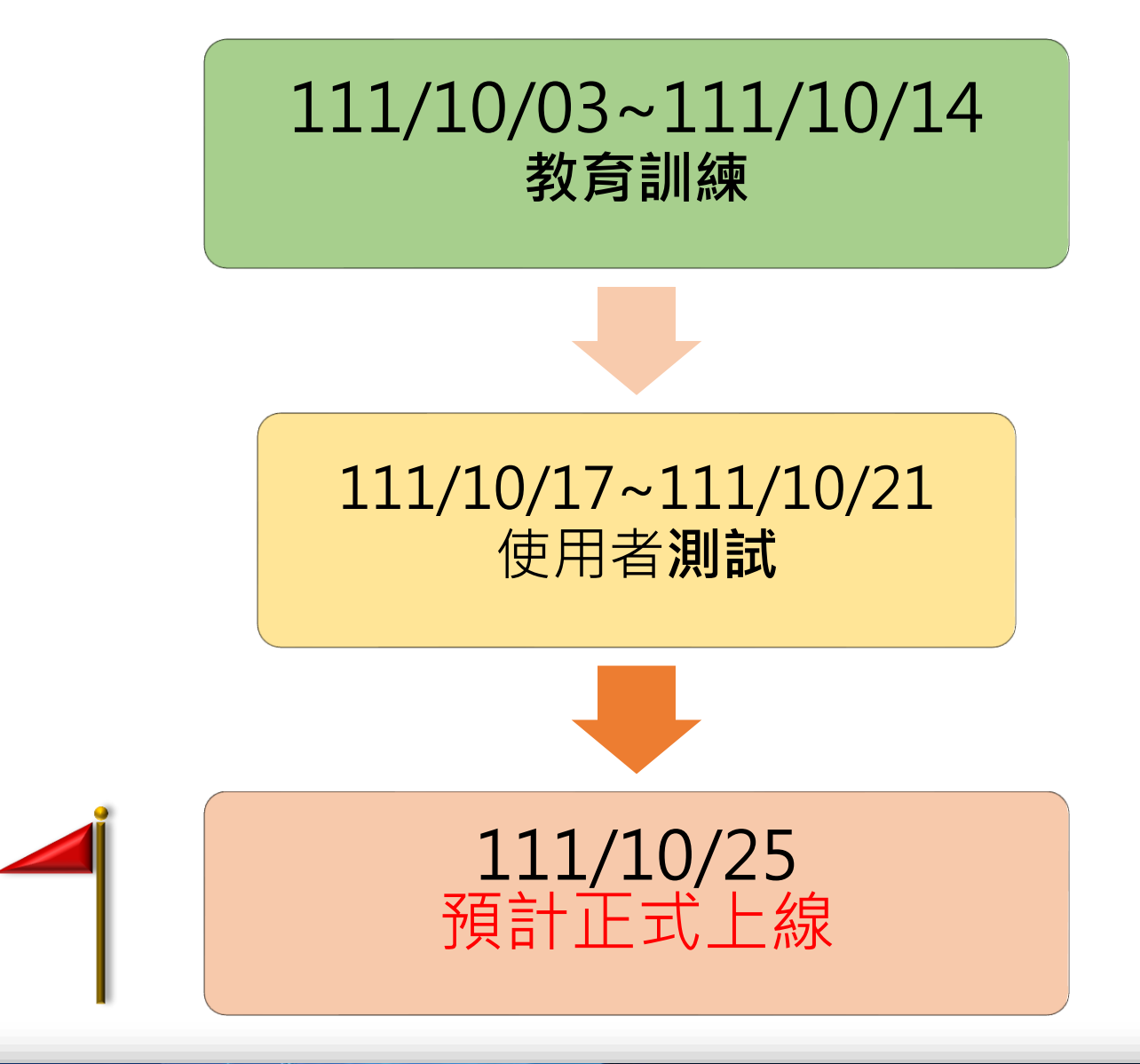

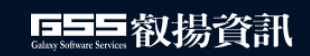

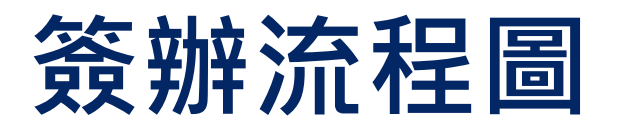

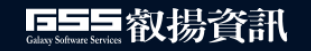

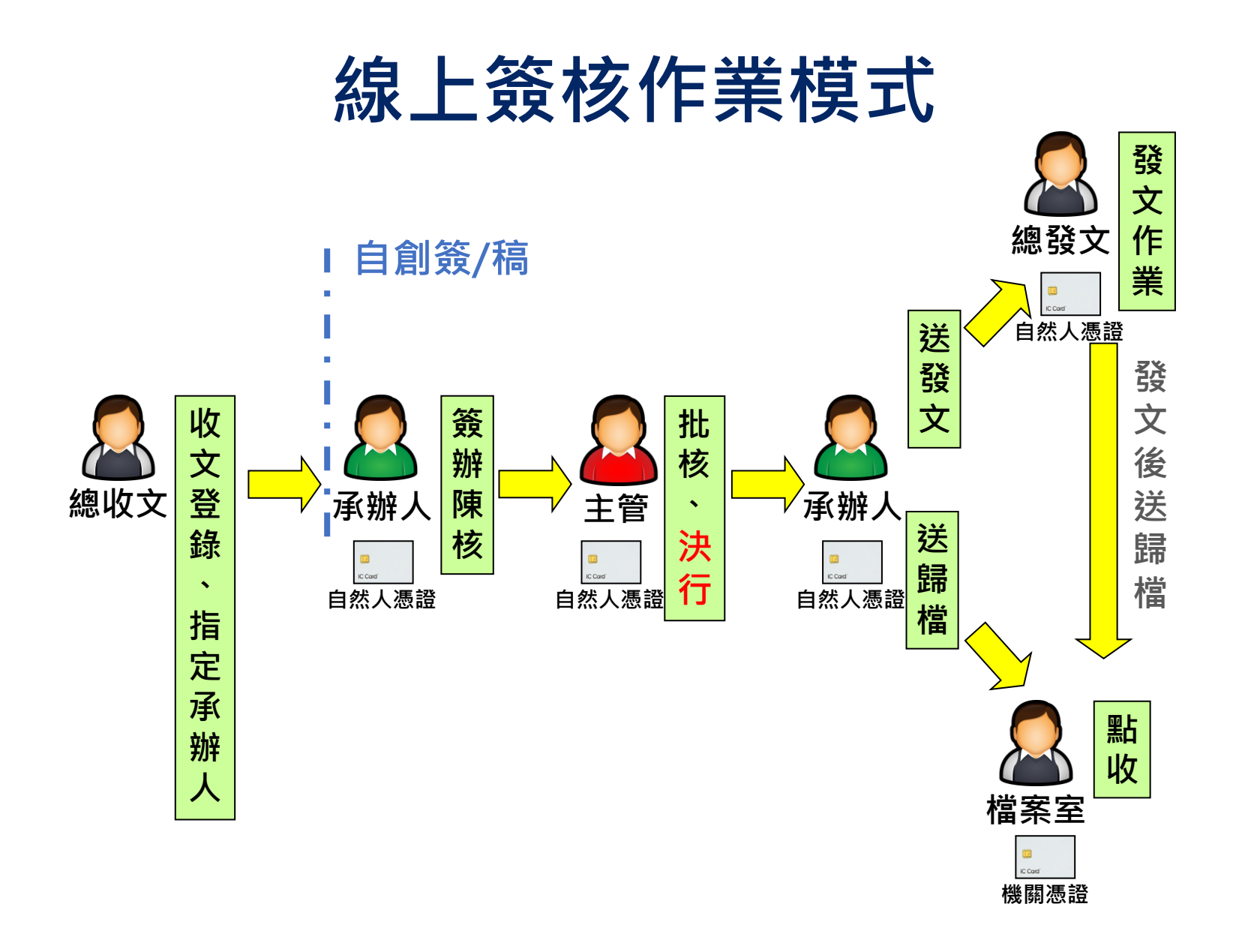

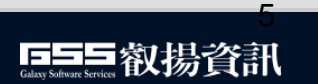

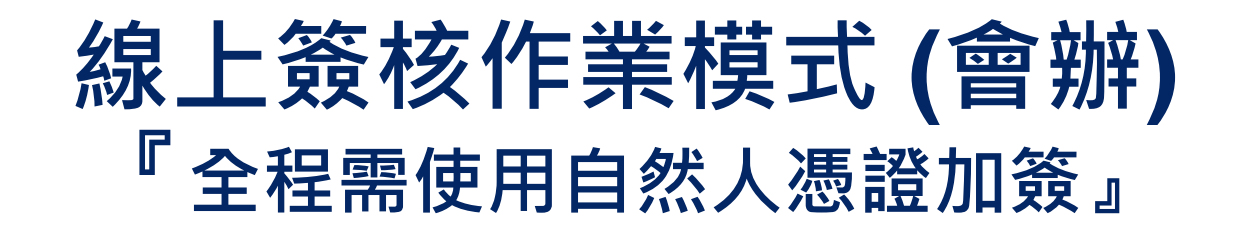

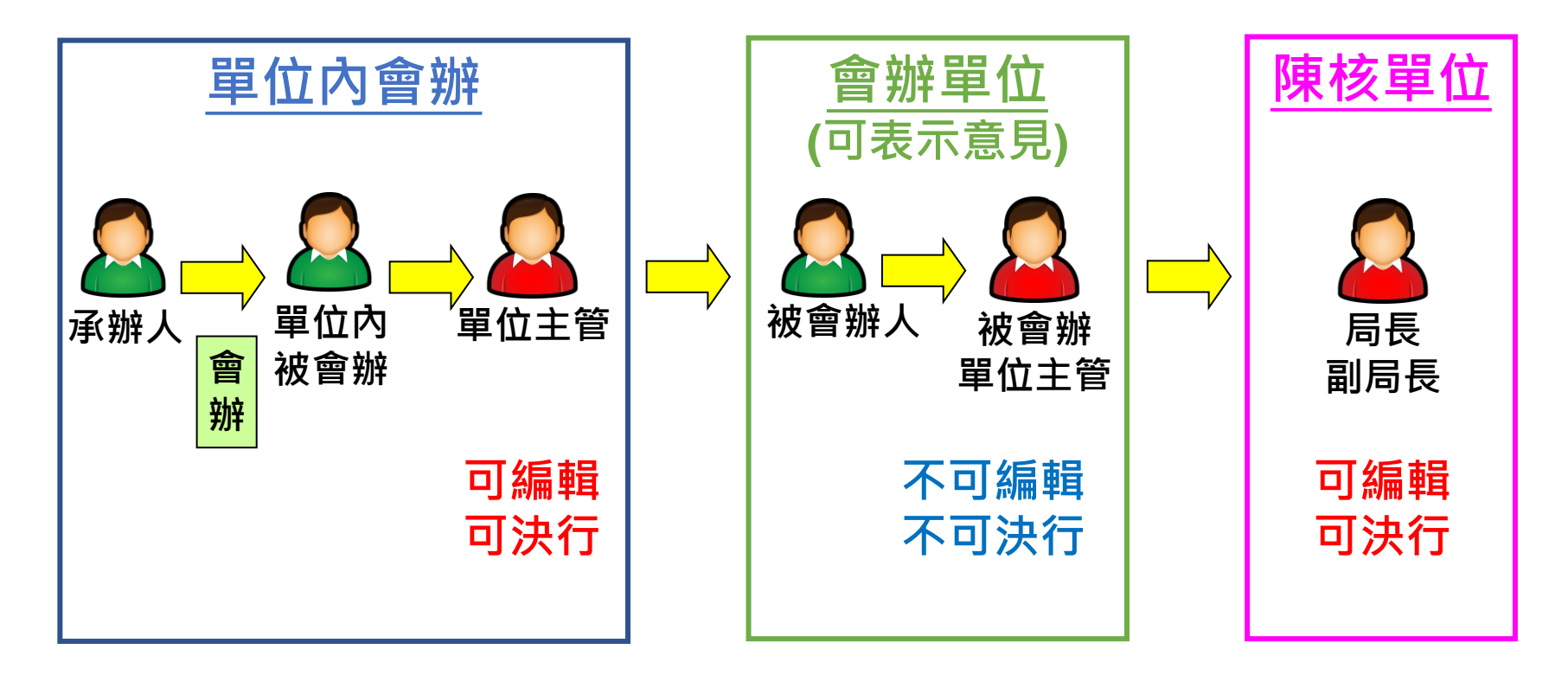

#### **※可依簽辦需要自行設置流程**

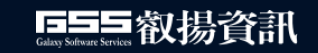

#### **紙本簽核作業模式 (陳閱、發文/存查)**

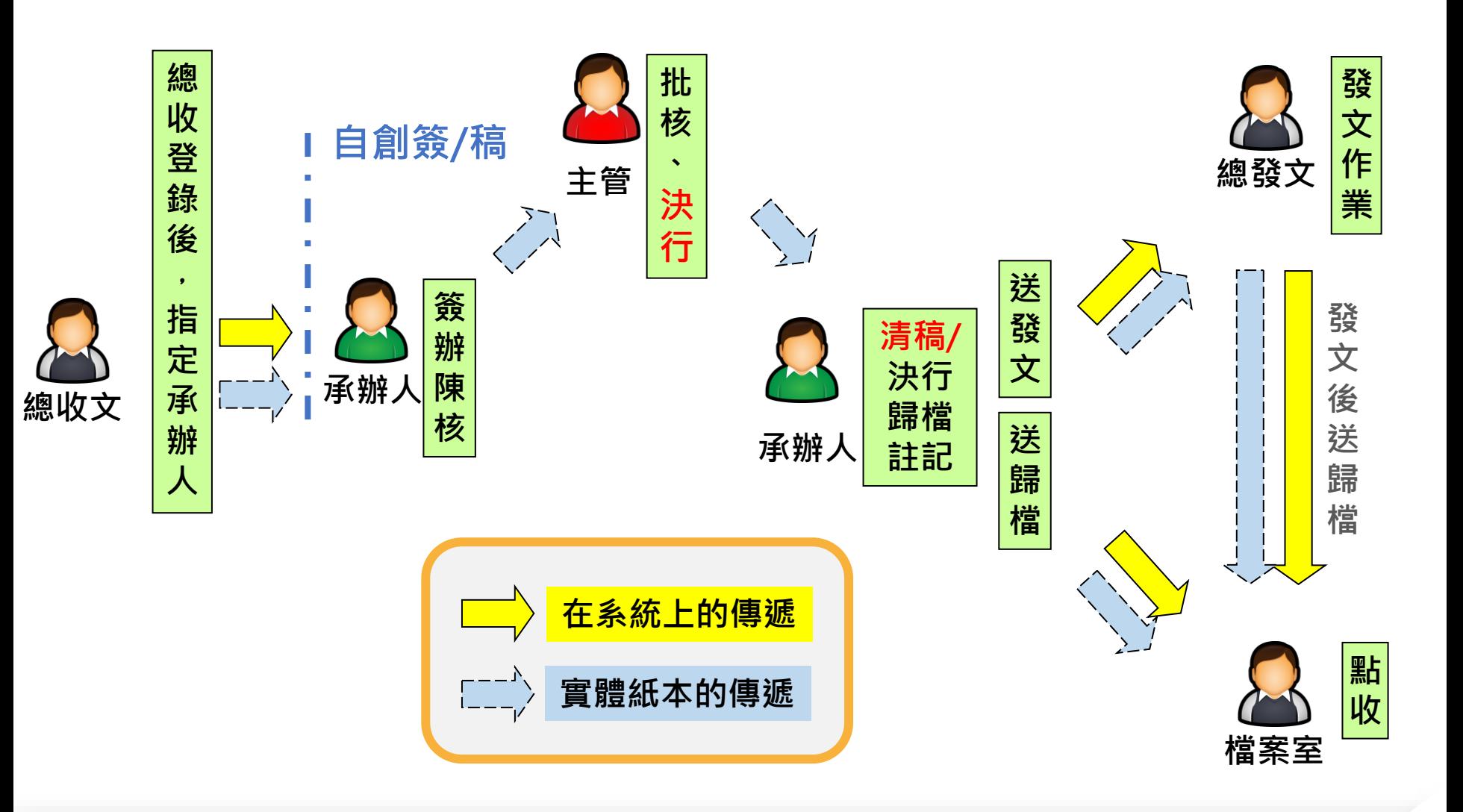

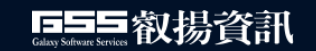

#### **紙本簽核作業模式 (會辦-順會)**

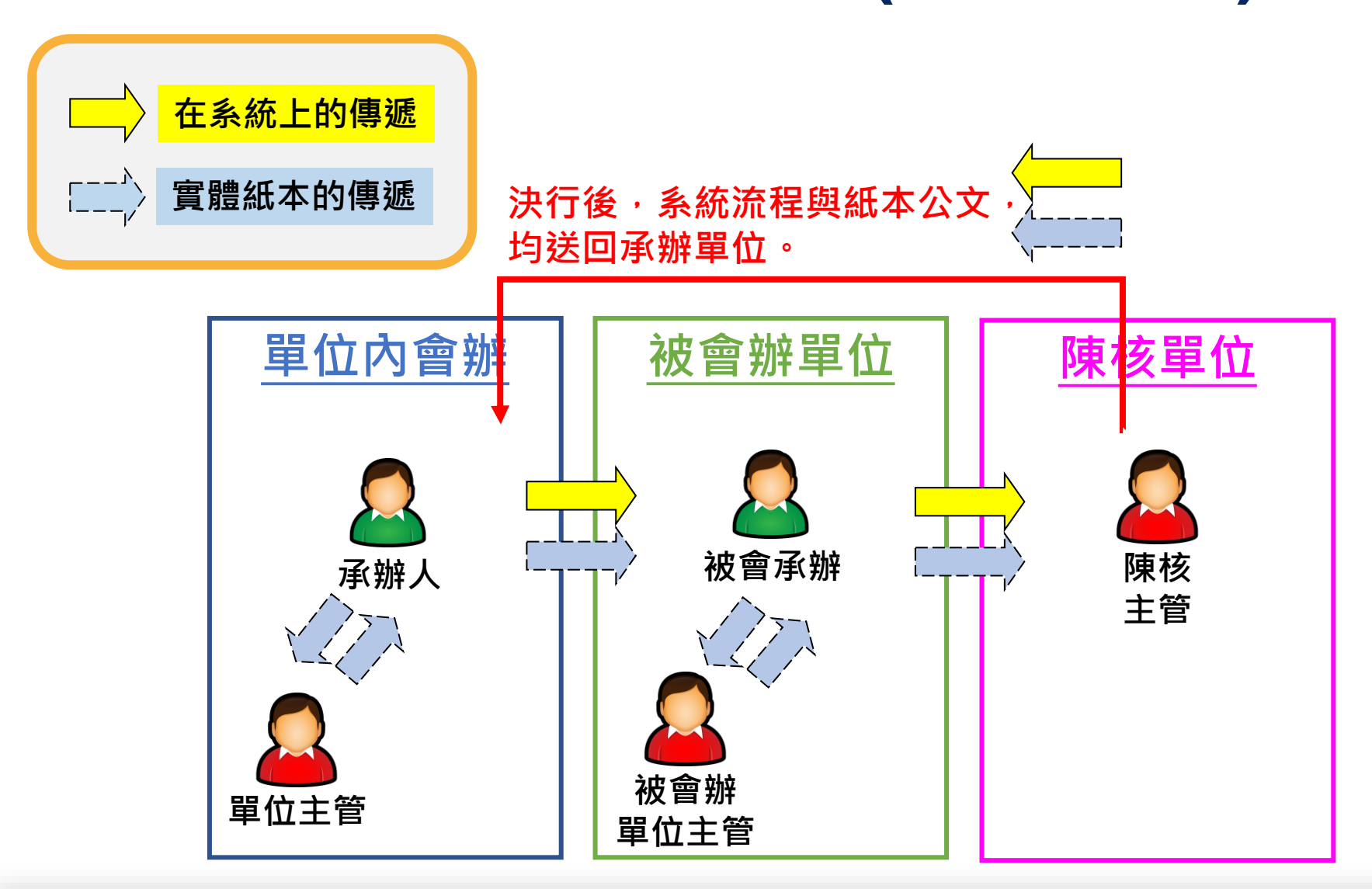

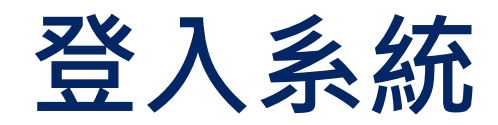

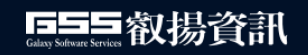

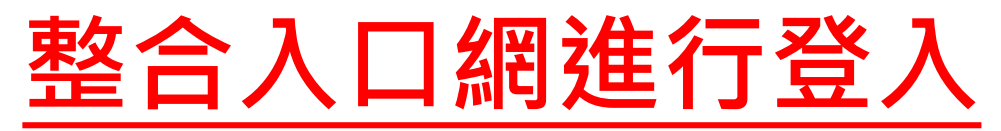

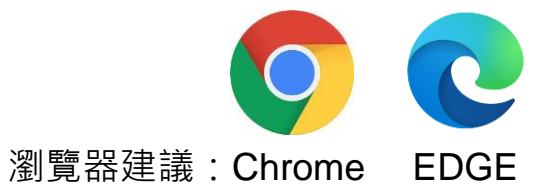

- <sup>◼</sup> 員工入口網網址:**<https://eip.klcg.gov.tw/login.php>**
- <sup>◼</sup> 登入帳號:大寫**EDU+**學校代碼**3**碼**+**流水號**4**碼
	- 如南榮國中序號1號:EDU2050001
- <sup>◼</sup> 員工入口網無法登入請洽市府**-**資管科:**02-24201122**轉**1225**或**1239 (**藍小姐**/**陳先生**)**

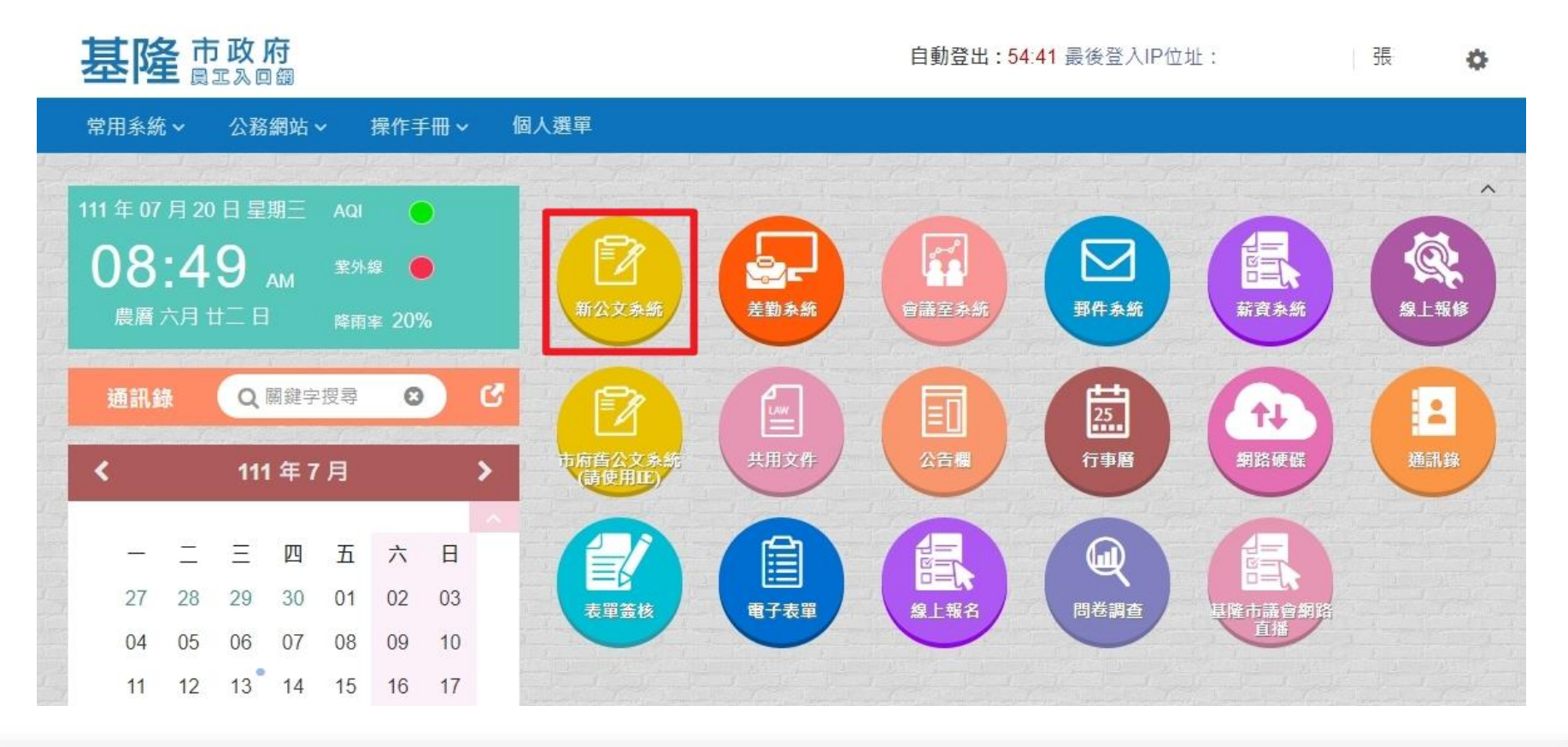

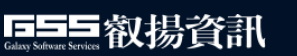

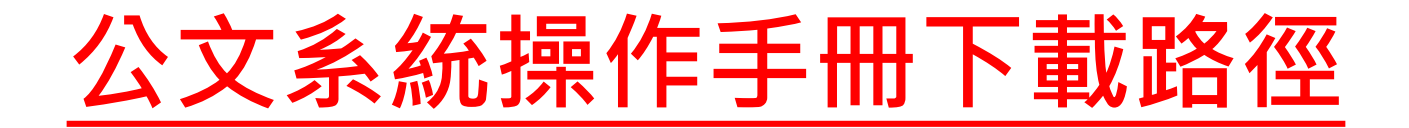

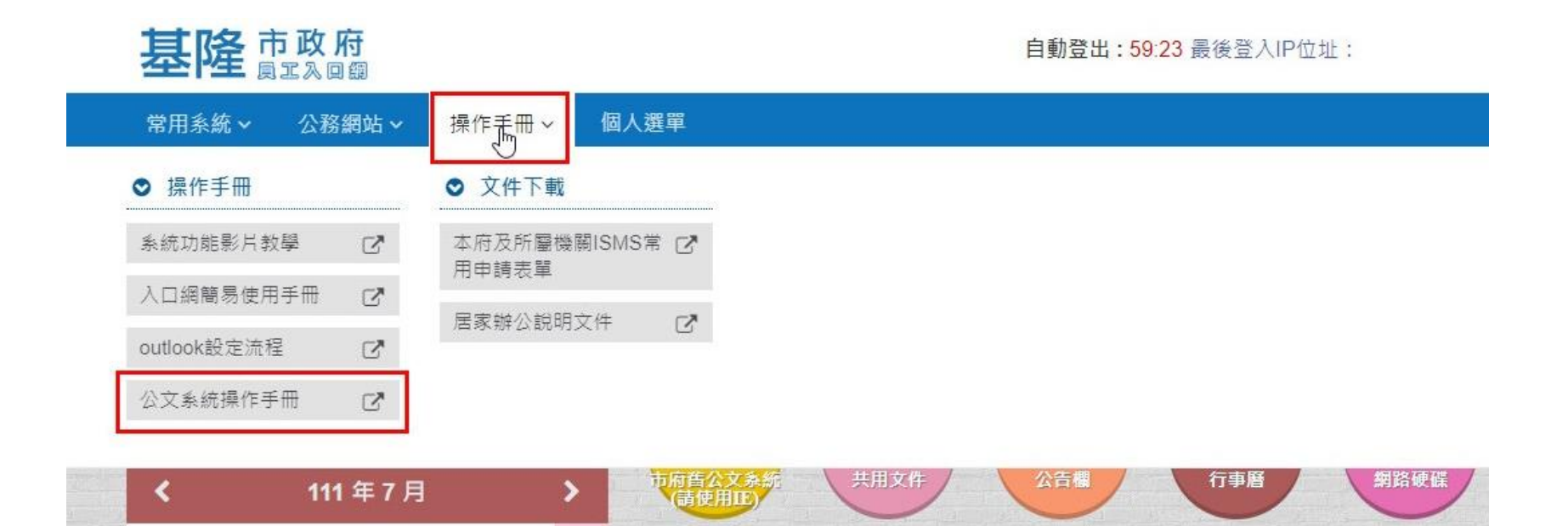

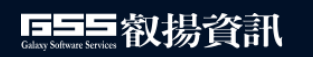

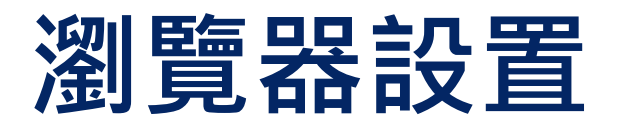

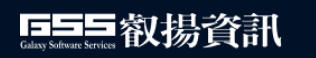

#### **快顯封鎖設定**

- <sup>◼</sup> **以CHROME瀏覽器為例**
	- 如果在使用公文系統的過程中時,出現下列訊息,表示〈彈出式視窗〉已 被瀏覽器封鎖而無法顯現,此時您必須改變瀏覽器設定後,方能正常顯現

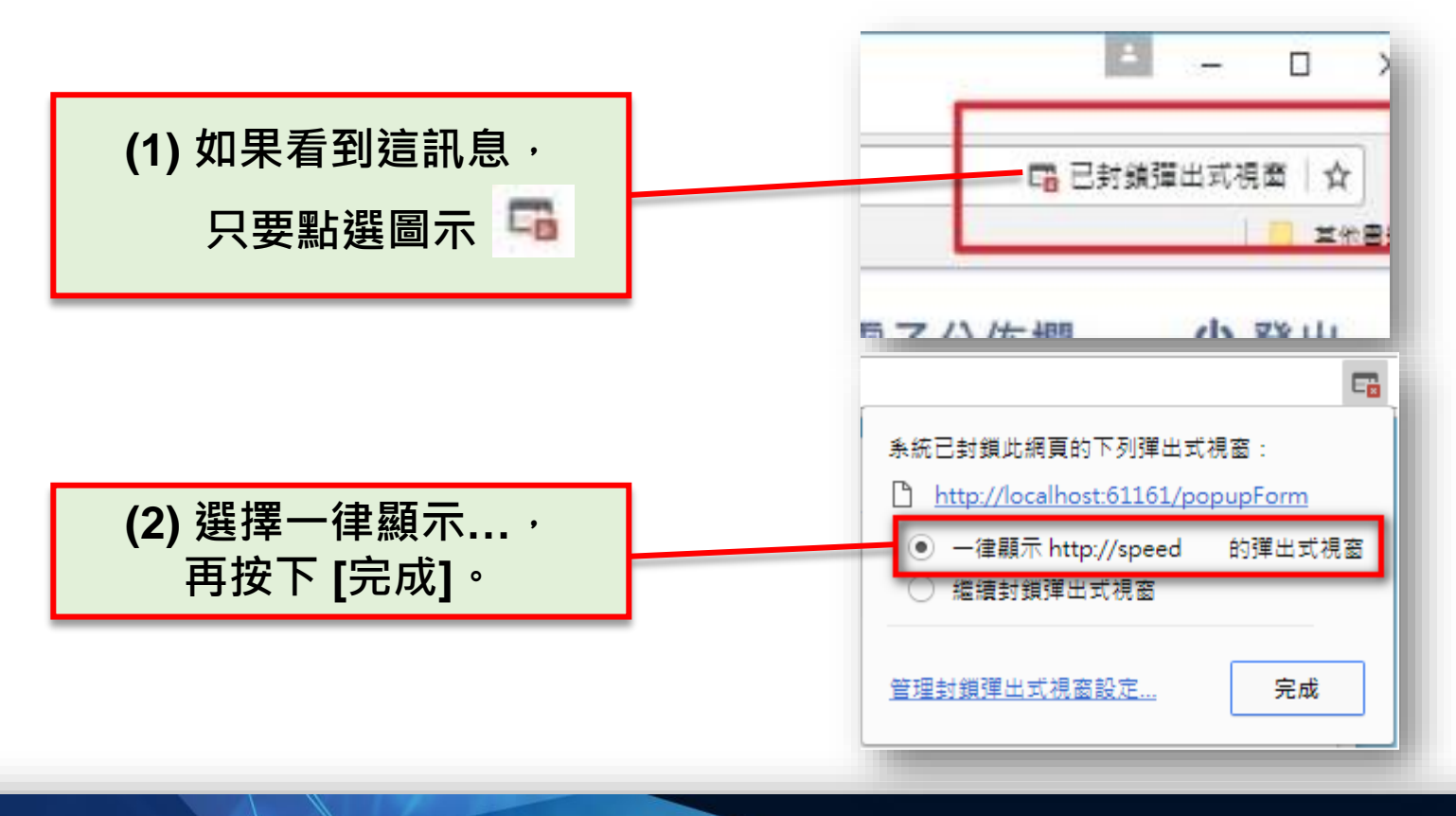

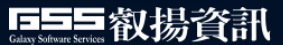

#### **列印設定**

#### <sup>◼</sup> **以CHROME瀏覽器為例**

<sup>◼</sup> 【右上角的「更多」圖示 】→【列印】→【顯示更多設定】 →**[頁首及頁尾]不要勾選**。

※以避免公文列印後,在文面產生多餘的網址或網頁資訊。

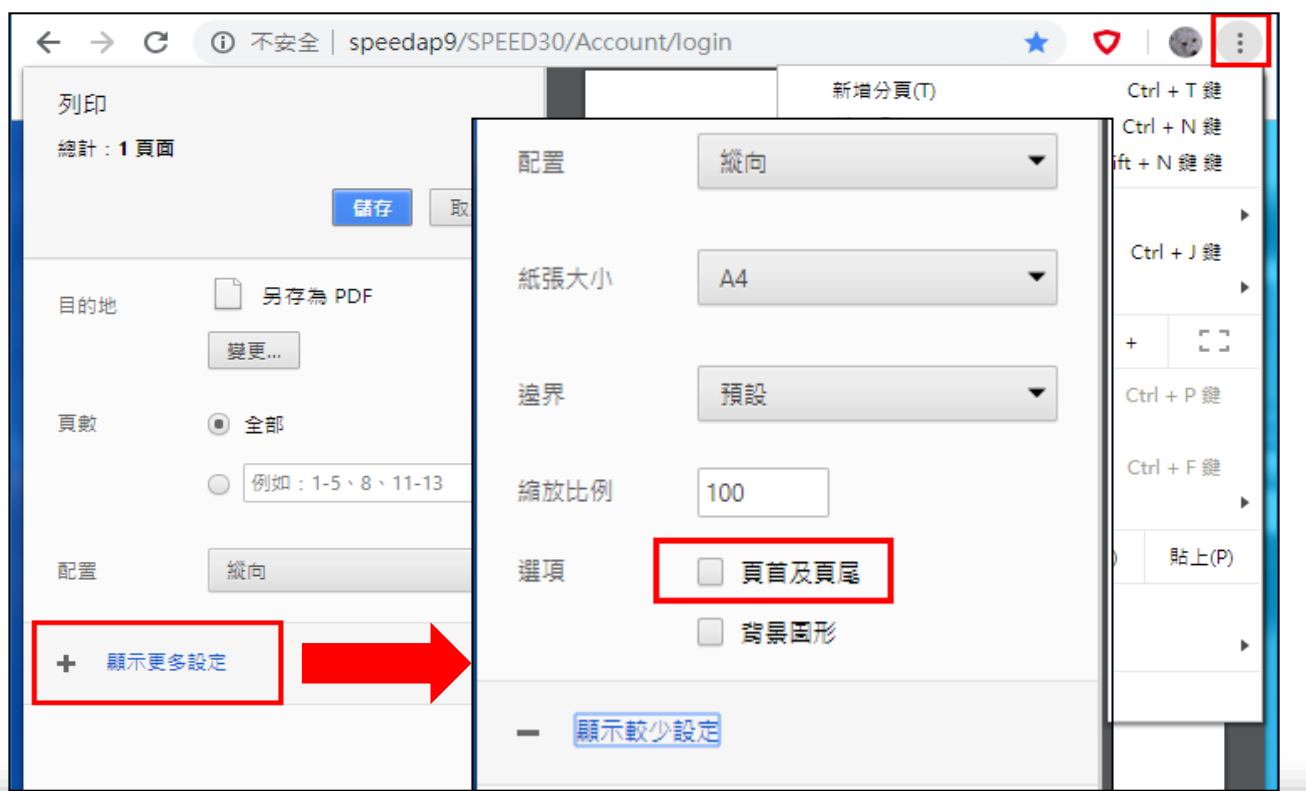

**巨三与**叡揚資訊

## **列印設定**

- <sup>◼</sup> **以CHROME瀏覽器為例**
	- <sup>◼</sup> 【右上角的「更多」圖示 】→【列印】→【顯示更多設定】
		- →為避免公文列印時,文,除碼部分呈現在次頁,請將邊界調整為<mark>預設值</mark>

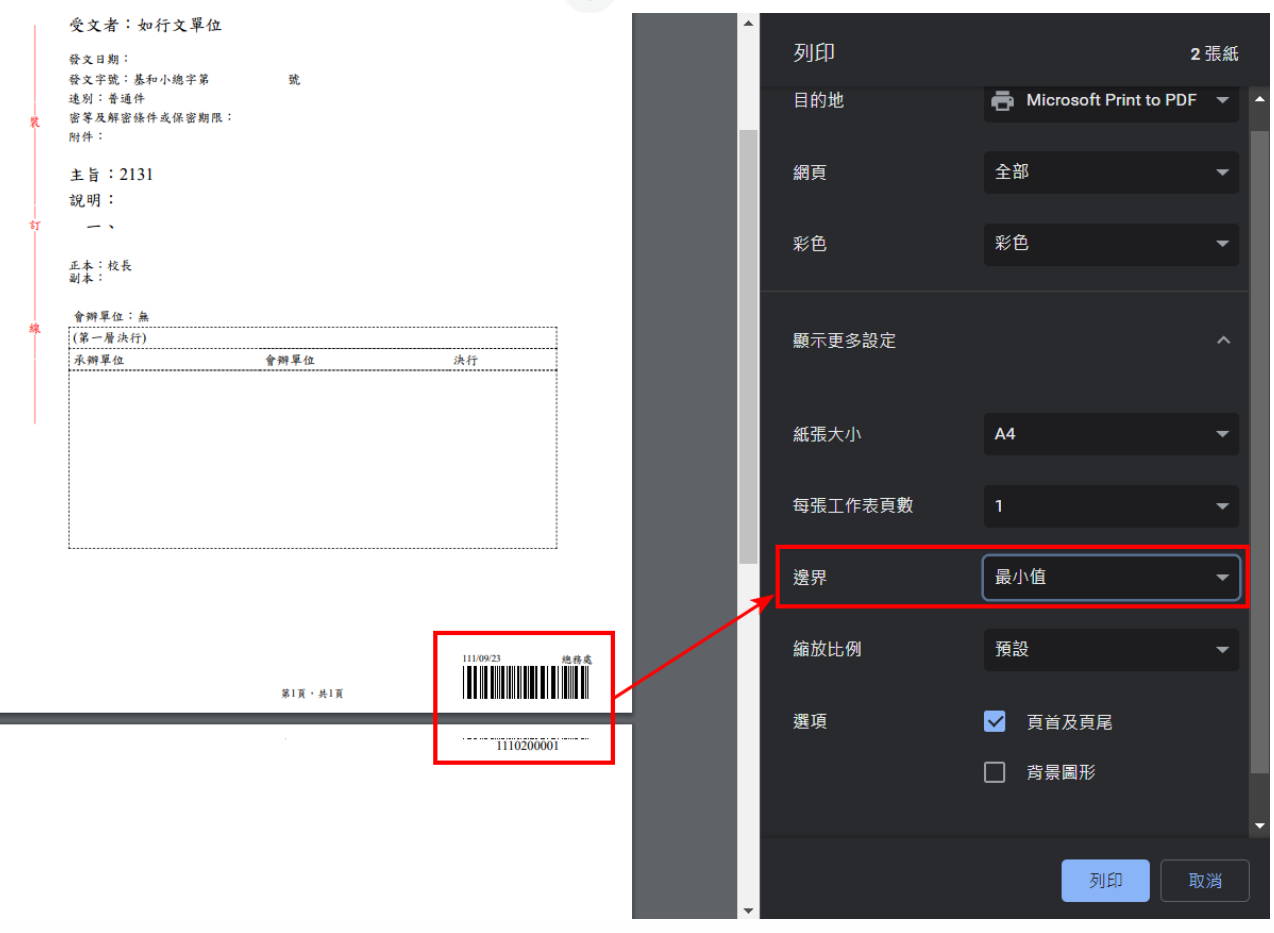

**巨三皇 叡揚資訊** 

## **安裝元件說明**

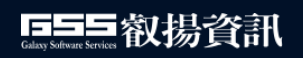

#### **安裝跨平台網頁元件**

<sup>◼</sup> **內政部憑證管理中心提供,下載路徑:**

**[https://moica.nat.gov.tw/rac\\_plugin.html](https://moica.nat.gov.tw/rac_plugin.html)**

<sup>◼</sup> **依據電腦作業系統版本進行安裝(皆執行下一步進行安裝)**

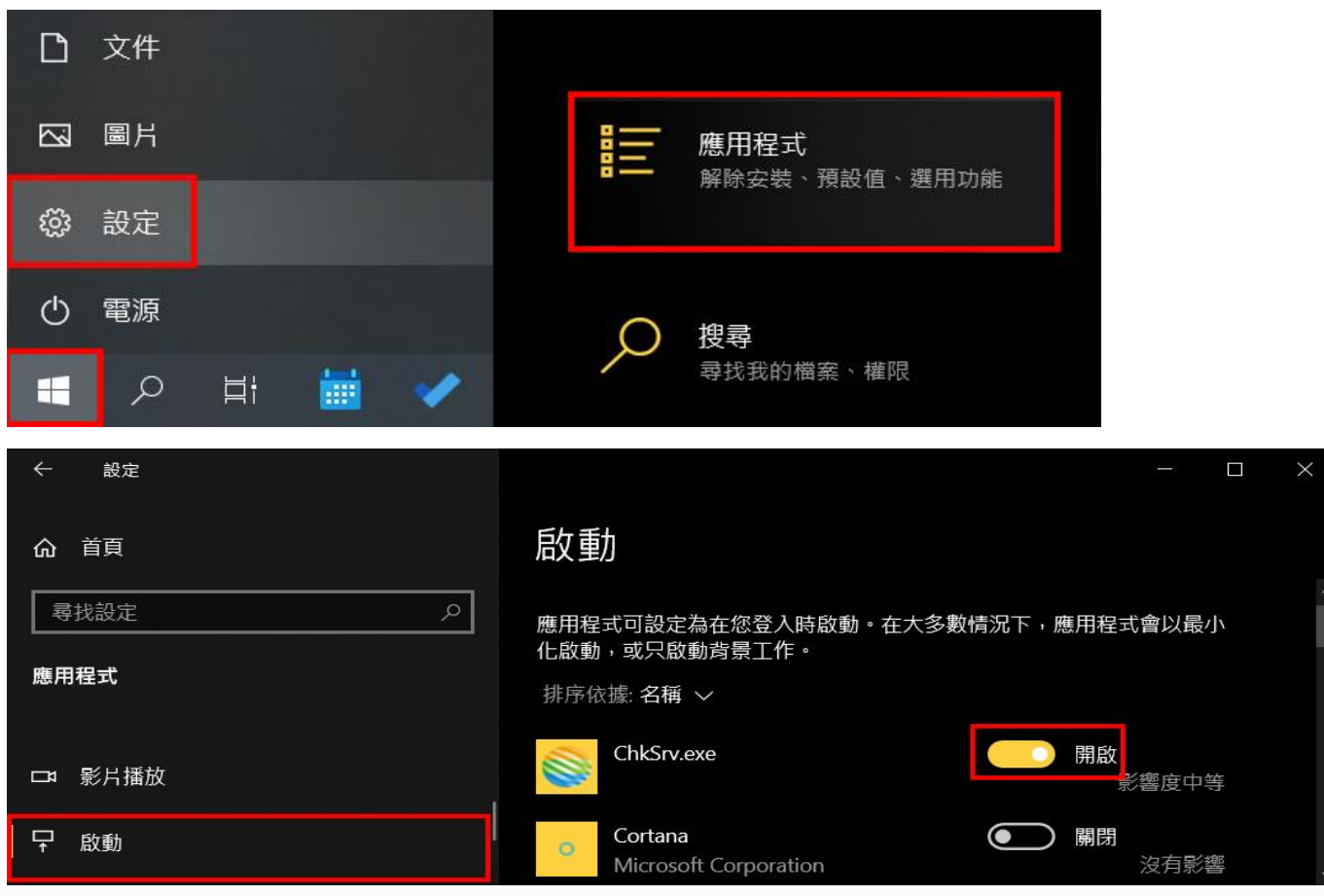

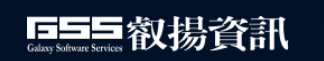

#### **確認憑證卡狀態 步驟1**

<sup>◼</sup> **作業系統應用程式選單展開→於13筆分類下的跨平台網頁元件→IC 卡自我檢測**

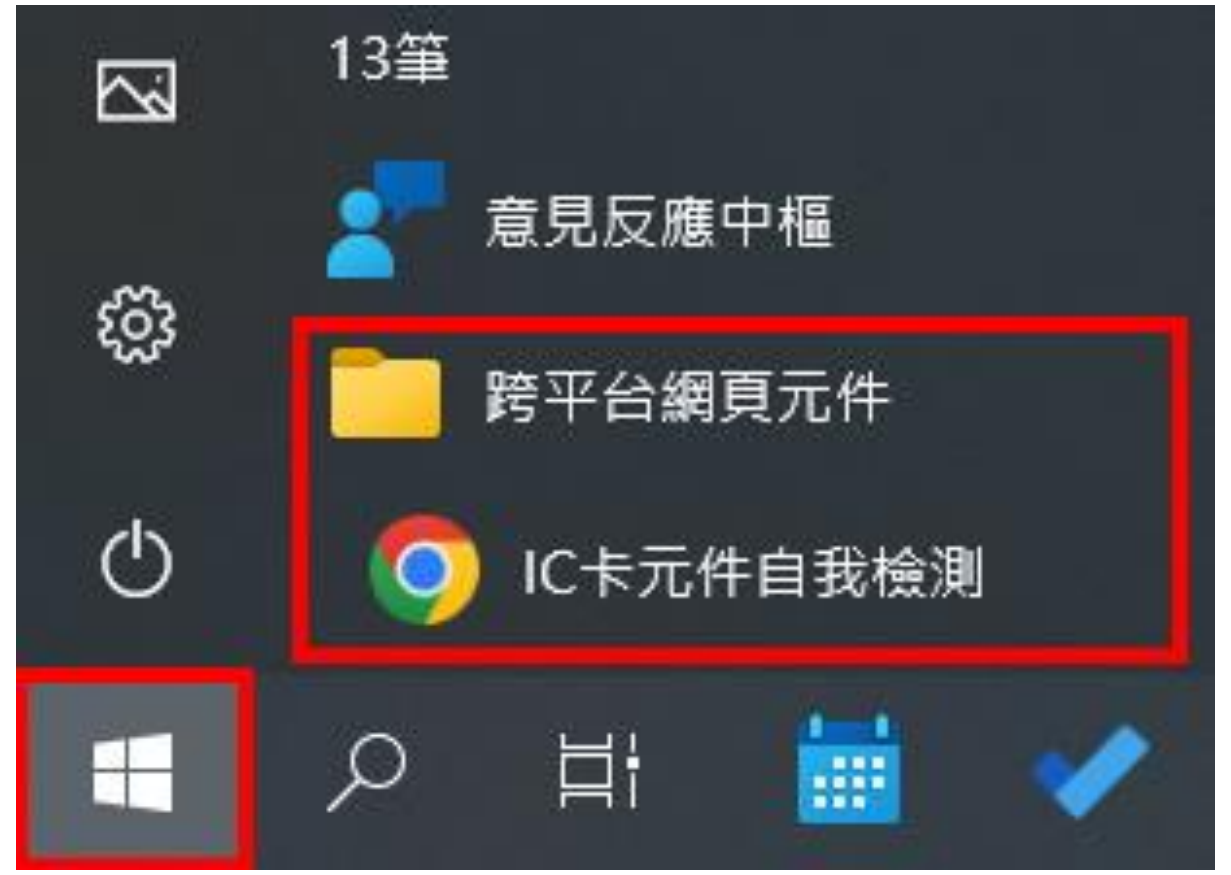

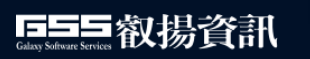

#### **確認憑證卡狀態 步驟2-輸入PIN碼**

- 將自然人憑證插入讀卡機:檢測網頁即可帶出憑證卡號**。**
- 自然人憑證密碼:預設為自己的民國出生年月日, 若有修改過憑證 **密碼,請依照修改後的密碼為主。**

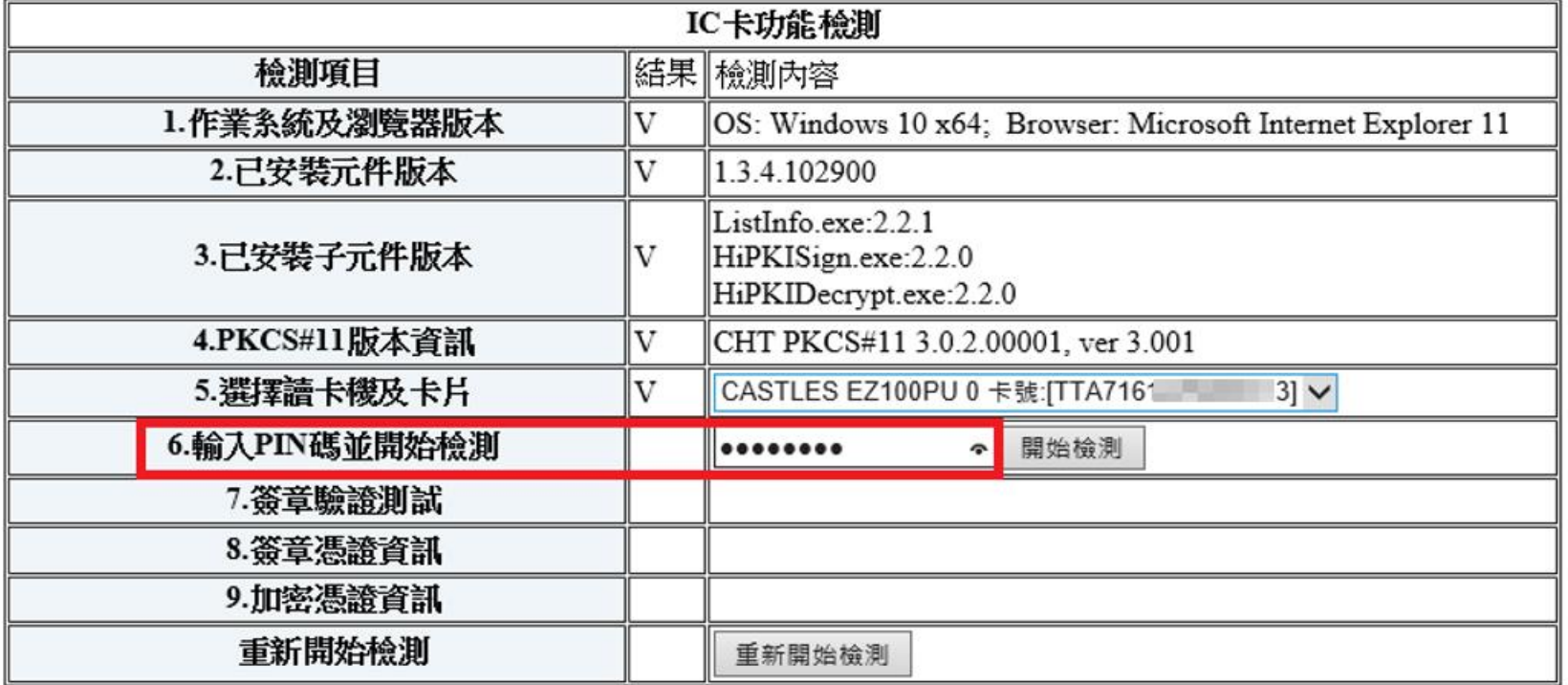

#### **確認憑證卡狀態 步驟3-開始檢測**

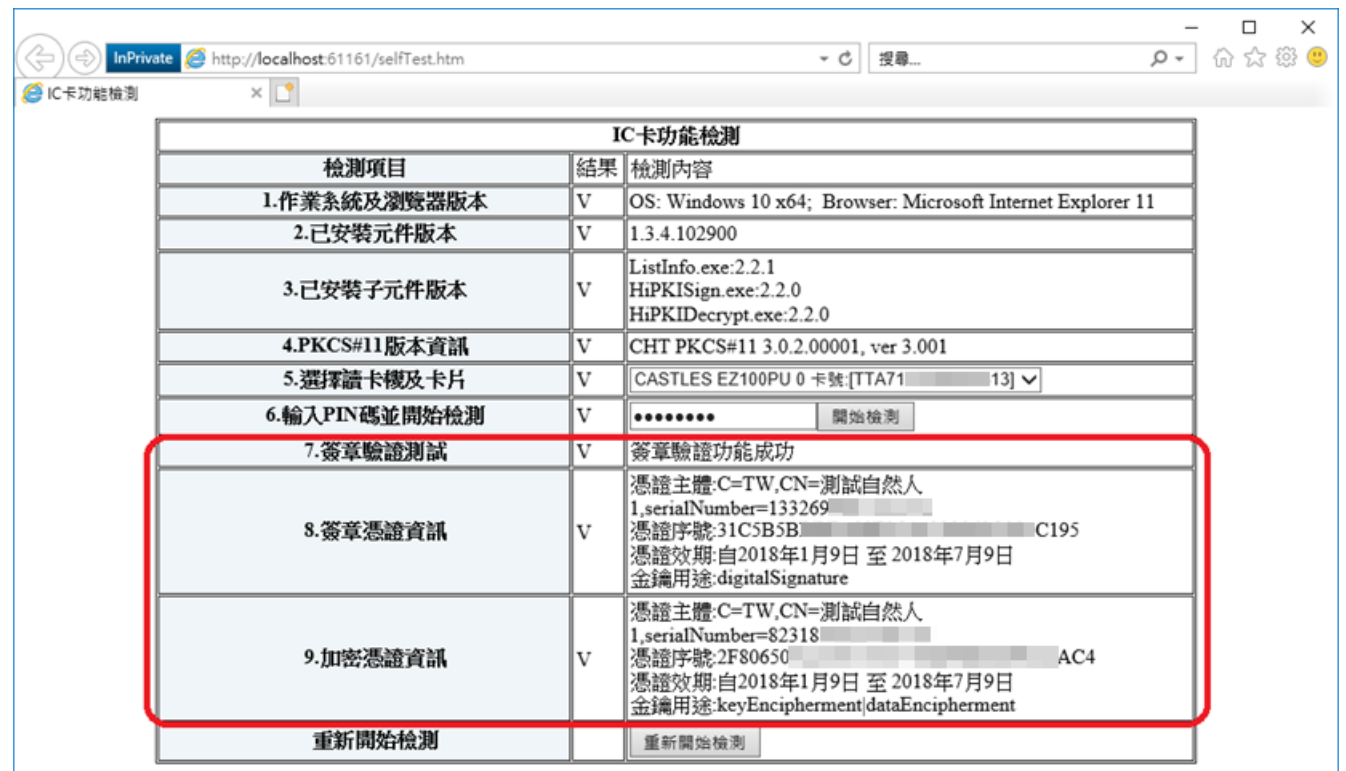

#### **簽章驗證功能成功,確認卡片正常**

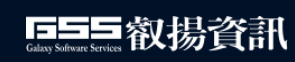

#### **系統實機展示**

- **一、首頁介紹:角色權限、功能選單、 快捷鍵、儀錶板**
- **二、我的設定:個人資料設定、設定代理人、直屬長官異動調整、憑證管理/補簽**
- **三、待辦區:符號圖示介紹、線上簽核如何轉紙本簽核、併文**
- **四、如何創紙本/線上簽核公文:草稿哪裡找、來文擬辦如何新增稿件**
- **五、稿件編輯功能介紹:夾帶附件、設定流程、受文者新增/順序調整、**
- **六、決行歸檔註記**
- **七、誤送流程如何抽回**
- **八、如何張貼/刪除電子公佈欄**
- **九、表單作業:申請展期、調案申請**

**十、綜合查詢**

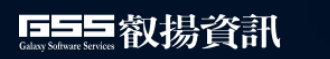

#### **進入公文編輯與批核畫面**

1.待辦區中有顯示承辦單位\承辦人員

- 2.文:<mark>吸</mark>→總收文;<u>創</u>→承辦人創簽稿; ■→單位收文; 丙→内部交換
- 3.速: 最 →最速件; <sup>速</sup> →速件; <mark>限</mark> → 限辦件;「空白」 →普通件

4.密: △ →密件

5.併: 併 →内容相似或重複來文,承辦人併文處理

6.公文文號: ❤ ✦尚未瀏覽過公文;(線) ✦線上簽核公文;(分) ✦分會

7.主旨:▲ →即將逾期; ▲ →已經逾期

8.決:決→長官已決行;決存→存查;決發→ 發文

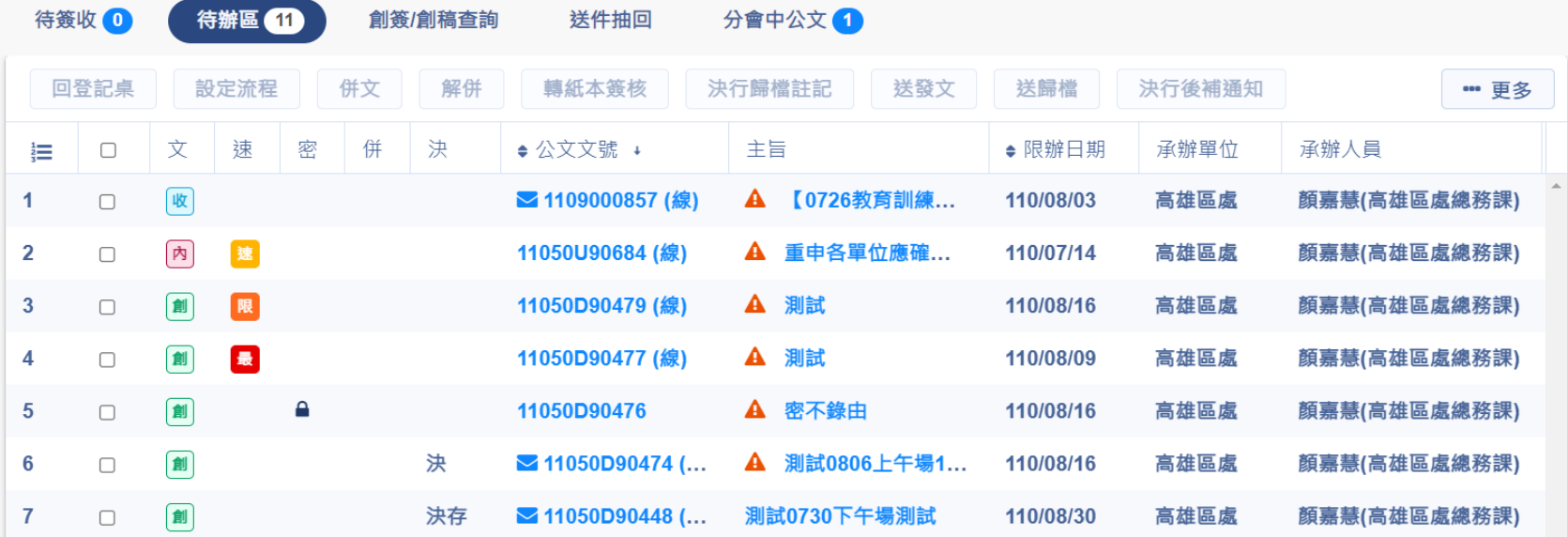

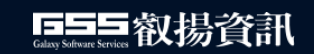

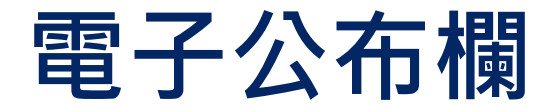

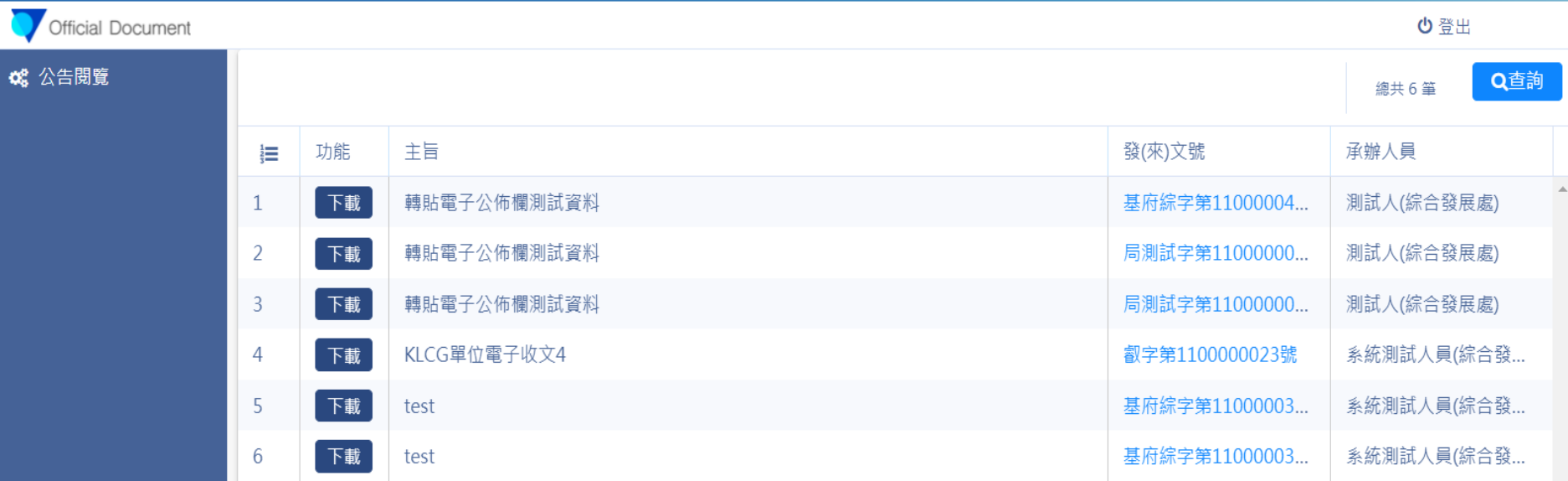

- 1. 電子公佈欄,於 "發(來)文號"點選,系統即為已讀狀態。(首頁待辦電子公佈欄未讀件數之 **未讀件數就會減少)**
- 2. 公告1個月內未讀的狀態: 未逾期 **超過1個月仍未讀的狀態:已逾期 (查詢條件若選已逾期一樣查得到,若狀態全選查不到,即表示該公告已被發佈者刪除)**

顯示條目 1-6共6

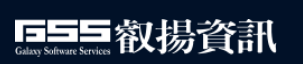

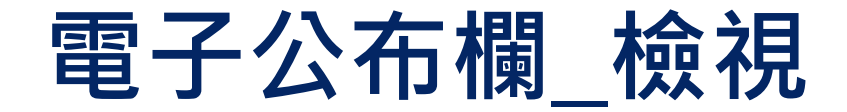

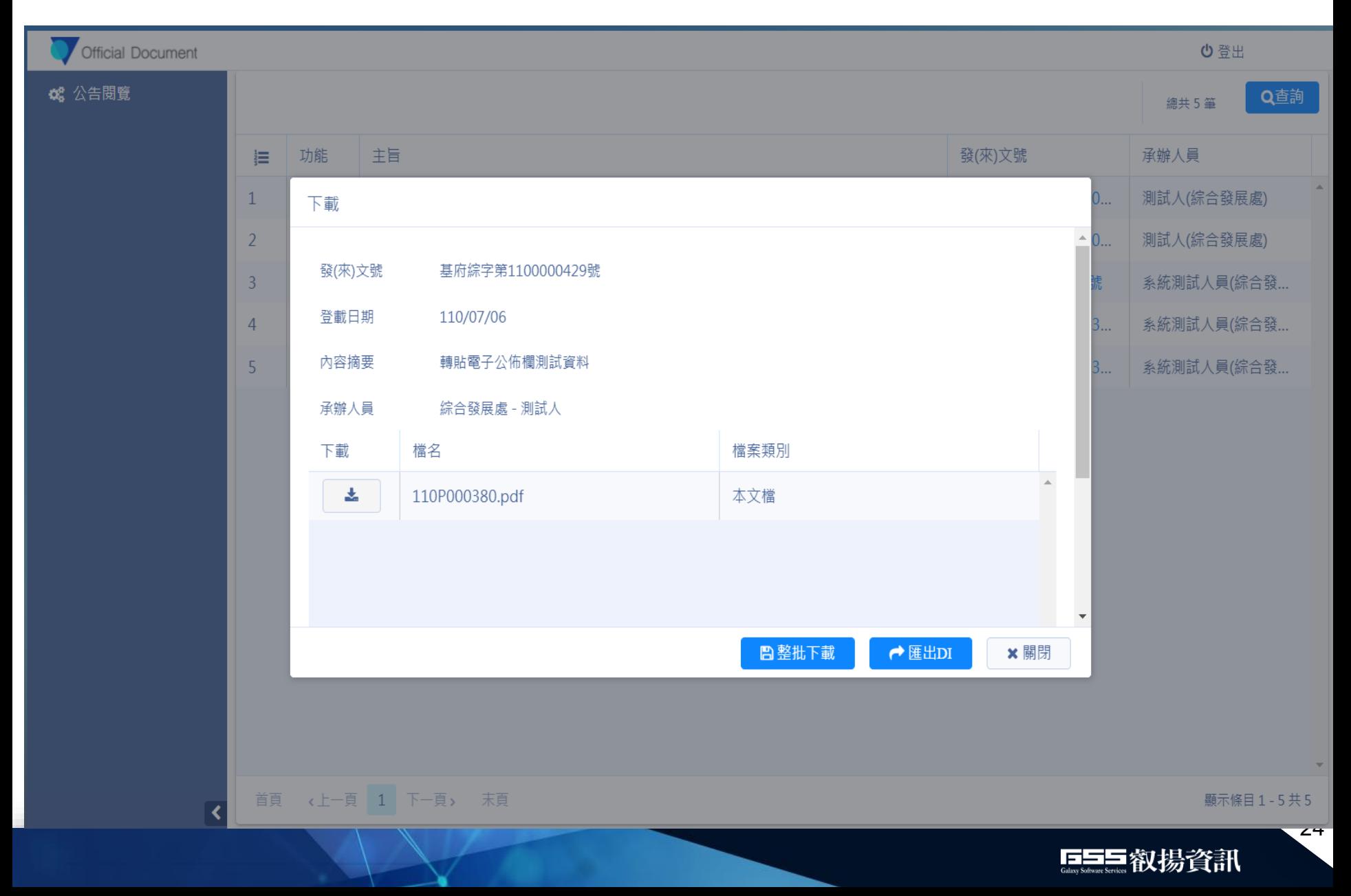

**上線注意事項**

- <sup>◼</sup> **10/24 14:30 電子發文公文最後送發文**
- 停用電子收發後,舊系統公文如需發文皆需改為紙本發文

- <sup>◼</sup> **10/25 正式上線**
- <sup>◼</sup> **舊系統關閉收文、創稿功能**
- <sup>◼</sup> **舊系統未辦結之公文繼續於舊公文系統辦理至結案。**

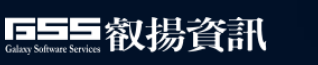

#### **新系統公文取號規則**

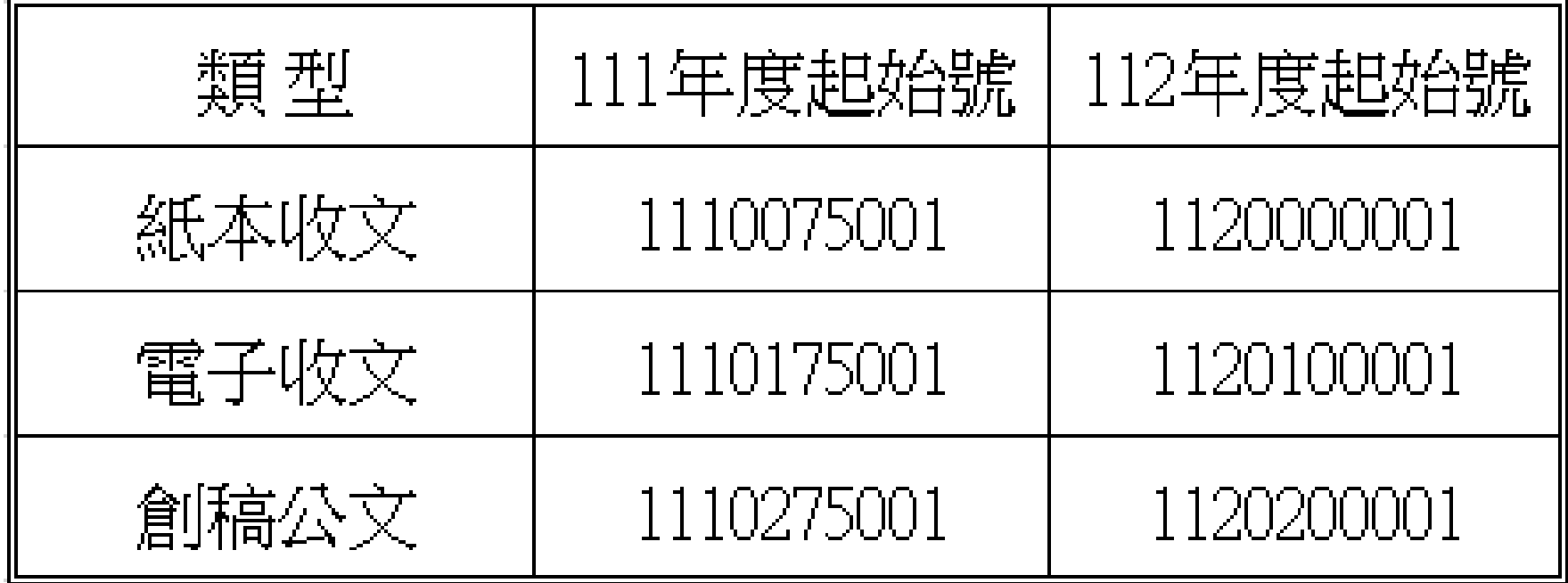

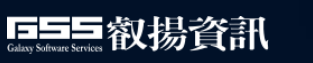

## **聯絡方式與報修資訊說明**

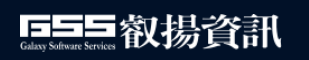

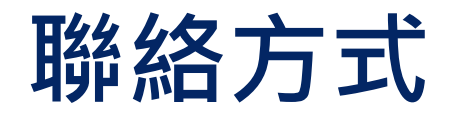

- <sup>◼</sup> **111年10月25日 正式上線配有駐點人員。**
- <sup>◼</sup> **駐點電話 02-24268181#2022 (公告於系統訊息)**
- <sup>◼</sup> **電子郵件 klcgdoc@mail.klcg.gov.tw**

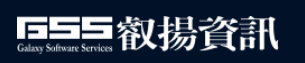

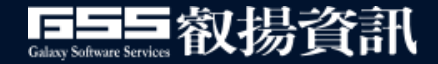

# Thank You

#### **For Your Attention**

感謝您的聆聽,敬請指教

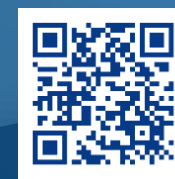

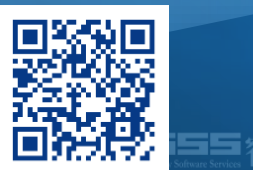

國家產業創新獎 卓越中堅企業

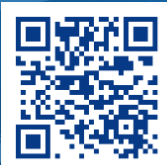

GSS [叡揚資訊](http://www.cloudgss.com/) Vital [雲端服務家族](http://www.cloudgss.com/) GSS [技術部落格](http://www.cloudgss.com/)

#### **教育訓練簽到QR-Code**

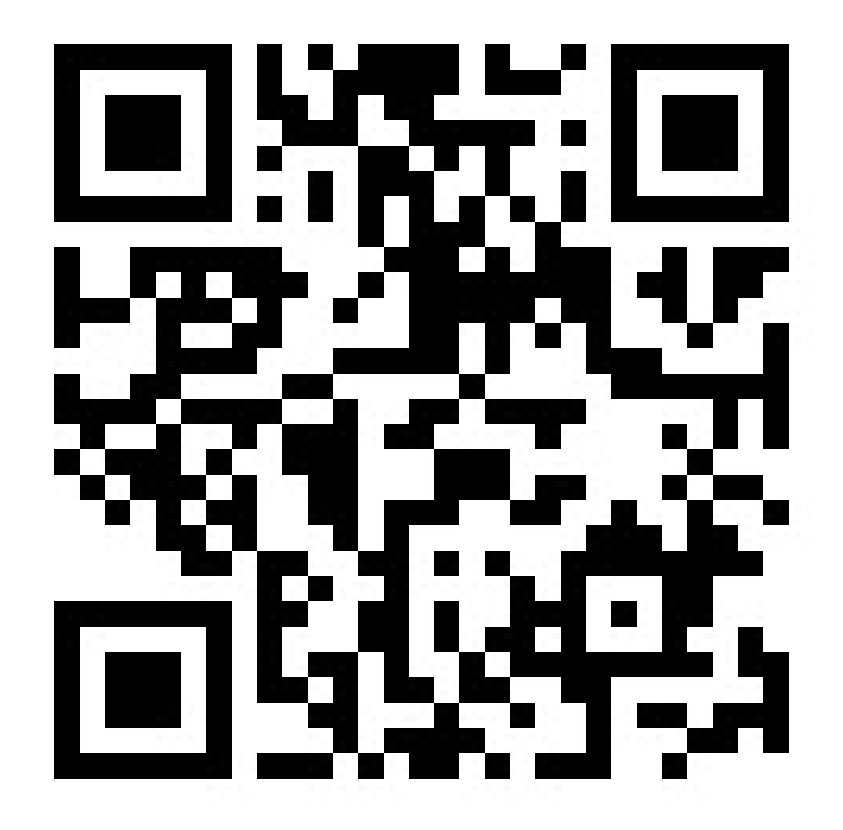

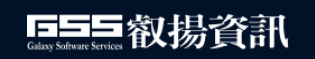